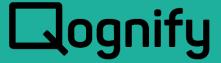

# Ocularis Recorder Proxy Configuration Guide

Version 6.1

August, 2021

#### PROPRIETARY AND CONFIDENTIAL INFORMATION

All information contained herein is confidential, proprietary and the exclusive property of Qognify Ltd and its affiliates ("Qognify"). This document and any parts thereof must not be reproduced, copied, disclosed or distributed without Qognify's written approval and any content or information hereof shall not be used for any unauthorized purpose. The software described herein and any other feature or tools are provided "AS IS" and without any warranty or guarantee of any kind.

TO THE MAXIMUM EXTENT PERMITTED BY LAW, QOGNIFY HEREBY DISCLAIMS ALL OTHER WARRANTIES OF ANY KIND WITH RESPECT TO THE SOFTWARE DESCRIBED HEREIN EITHER EXPRESS OR IMPLIED, INCLUDING, WITHOUT LIMITATION, IMPLIED WARRANTIES OF MERCHANTABILITY AND FITNESS FOR A PARTICULAR PURPOSE OR USE

All contents of this document are: Copyright © 2021 Qognify Ltd. All rights reserved.

# **Revision History**

| Revision | Purpose for Change | Date        |  |
|----------|--------------------|-------------|--|
| 00       | GA                 | August 2021 |  |
|          |                    |             |  |

# Contents

| 1 | About  | This Guide                                        | 1  |
|---|--------|---------------------------------------------------|----|
|   | 1.1    | Related Documentation                             | 1  |
| 2 | Introd | uction                                            | 2  |
| 3 | Ocula  | ris Event Flow                                    | 3  |
| 4 |        | is a Recorder Proxy?                              |    |
| 5 | Where  | e to Install a Recorder Proxy                     | 5  |
|   |        | Missing Recorder Proxy                            |    |
| 6 | How to | o Restart The Recorder Proxy                      | 7  |
|   | 6.1    |                                                   |    |
|   | 6.2    | Restart The Recorder Proxy Using Windows Services | 7  |
| 7 | То Со  | nfigure the Ocularis Recorder Proxy               | 8  |
|   | 7.1    | Automatic Update of Ocularis Base                 | 13 |

# List of Tables

| Table 1-1: Related Documents                | 1  |
|---------------------------------------------|----|
|                                             |    |
| List of Figures                             |    |
| Figure 1 Missing or Outdated Recorder Proxy | 6  |
| Figure 2 Ocularis Recorder Proxy            | 8  |
| Figure 3 Recorder Settings                  | g  |
| Figure 4 Base Settings button is enabled    | 10 |
| Figure 5 Base Settings                      |    |
| Figure 6 Add Base                           | 11 |
| Figure 7 Base List                          | 12 |
| Figure 8 Advanced Checkboxes                |    |
| Figure 9 Event Filters button is enabled    | 14 |
| Figure 10 Select Events                     | 15 |
| Figure 11 Recorder Provy Running            |    |

## 1 About This Guide

This document describes how to configure the Ocularis Recorder Proxy.

#### 1.1 Related Documentation

Related documents are listed below.

**Table 1-1: Related Documents** 

| Document Name                             | Version | File Type | Date        |  |
|-------------------------------------------|---------|-----------|-------------|--|
| Ocularis 6.1 Release Notes                | 6.1     | PDF       | August 2021 |  |
| Ocularis Installation and Licensing Guide | 6.1     | PDF       | August 2021 |  |
|                                           |         |           |             |  |
|                                           |         |           |             |  |
|                                           |         |           |             |  |
|                                           |         |           |             |  |
|                                           |         |           |             |  |
|                                           |         |           |             |  |
|                                           |         |           |             |  |
|                                           |         |           |             |  |
| Add-on Documentation                      |         |           |             |  |
|                                           |         |           |             |  |
|                                           |         |           |             |  |
|                                           |         |           |             |  |
|                                           |         |           |             |  |
|                                           |         |           |             |  |
|                                           |         |           |             |  |
|                                           |         |           |             |  |
|                                           |         |           |             |  |

## 2 Introduction

The Ocularis Recorder Proxy is a key component within the Ocularis VMS. It is required to be installed and configured in order to: receive events, use multiple camera streams, use Ocularis Web, use PTZ functions and more!.

#### 3 Ocularis Event Flow

An event in Ocularis is some action that has occurred. Examples include: motion detected on a camera, a security card swiped in an access control system, tampering on a camera, a camera going offline, a zone running low on disk space, etc. Events that are important to you can be configured so that operators can be alerted and a record of the event, including recorded video, be saved.

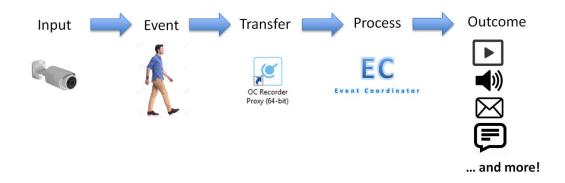

A recorder proxy takes events that take place at the camera or recorder level and transfers these to the Event Coordinator service on Ocularis Base. Then the event can be distributed to interested parties via Ocularis Client, Qognify Web, or Qognify Mobile. OpenSight users and third-party integrations (e.g. Lenel's OnGuard, Software House's C•Cure, etc). can even be the recipient of alerting with Ocularis.

The response to the event can be one or any combination of the following:

- Play a sound in Ocularis Client
- Display video in a blank screen pane in Ocularis Client ("Blank Screen Monitoring")
- Move a PTZ camera to a predefined preset
- Send an email to a predefined recipient
- Turn on a light or play a siren
- Send an outgoing HTTP Request
- Send an outgoing Generic Event (TCP/UDP Data Packet)
- Update the alert counter in Ocularis Client, Ocularis Web, and Ocularis Mobile
- Issue a notification alert on an Ocularis Mobile device

## 4 What is a Recorder Proxy?

A recorder proxy is software that, among many things, manages the flow of events from an Ocularis recorder to an Ocularis Base or other server. Ocularis Recorder Proxies are specific to the version and generation of Ocularis.

In Ocularis, a Recorder Proxy performs many tasks. These include:

- Forwarding events from an Ocularis recorder to Ocularis Base or other server
- Manages multiple streams from cameras on Ocularis recorders
- Optimizes which stream to use when using Ocularis Web or Ocularis Mobile
- Monitors camera presets for PTZ cameras configured on the recorder
- Notify Ocularis Base when a change is made on Ocularis recorders

So if you are using events in your system, you'll need to install the recorder proxy. If you are not using events but are using *Qognify Web* or *Qognify Mobile*, you need to install the recorder proxy. It is recommended to install a recorder proxy on all systems.

#### 5 Where to Install a Recorder Proxy

In Ocularis, there is one recorder proxy per primary core server of the recorder. Therefore, in most Enterprise and Ultimate installations, only one recorder proxy is needed since there is typically only one primary core. In Professional installations, however, where there is a primary core and device manager on each recording server, a recorder proxy must be installed for each primary core.

- The recorder proxy must be installed on a PC with connectivity to the primary core.
   While not required, in cases where there are no secondary cores, it is highly recommended to install the recorder proxy software on the same computer as the primary core. In cases where there is a secondary core installed at the 'Company' or root level, install the Recorder Proxy on the same computer as this secondary core.
- Download the recorder proxy software from the Ocularis Component Downloads
  webpage located on Ocularis Base and install from there. For instructions on software
  installation, refer to the Ocularis Installation & Licensing Guide found on the Qognify
  website.

The following desktop icon appears upon successful installation:

**Note:** Configuration of the recorder proxy requires administrator level access of the Windows user. You can right-click the icon and select 'Run as administrator'.

#### 5.1 Missing Recorder Proxy

Until you install and configure the most up-to-date Recorder Proxy, you will see an icon adjacent to the server in *Ocularis Administrator*. Configure the proxy in order to eliminate this icon.

**Figure 1 Missing or Outdated Recorder Proxy** 

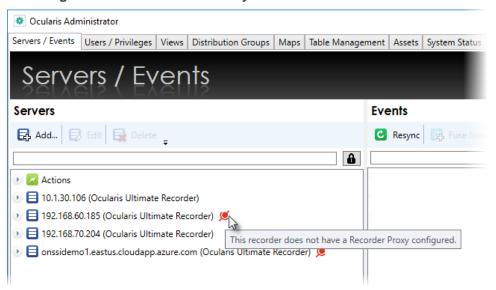

#### 6 How to Restart The Recorder Proxy

There may be a need to restart the Recorder Proxy. If, for instance, a camera name is changed on the recorder, the Recorder Proxy will update the name in the 'Servers' pane of the *Ocularis Administrator* 'Servers / Events' tab but the name change will not be reflected in the 'Events' pane. Restarting the Ocularis Recorder Proxy will update the name change in the 'Events' pane.

There are two primary ways to do restart the Recorder Proxy:

- 1. Using the software
- 2. Using Windows Services

#### 6.1 Restart The Recorder Proxy Using the Software

- 1. Launch the recorder proxy application.
- 2. Click the Restart button.

#### 6.2 Restart The Recorder Proxy Using Windows Services

- 1. Launch Windows Services on the computer which contains the recorder proxy.
  - One way to do this is to type Services in the search field of the Windows Start menu.
- 2. Scroll to the service name: Qognify Ocularis Recorder Proxy
- 3. Right-click the service name and then select **Restart**.

# 7 To Configure the Ocularis Recorder Proxy

Launch the recorder proxy from the desktop icon or the Windows Start menu. Start →
 All Programs → Qognify → Ocularis Recorder Proxy

**Figure 2 Ocularis Recorder Proxy** 

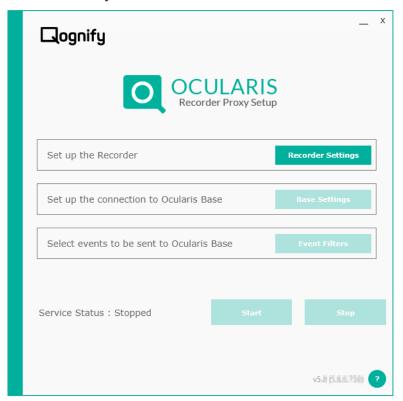

2. The **Recorder Settings** button is the only one enabled upon first launch. Click this button to enter recorder criteria.

**Figure 3 Recorder Settings** 

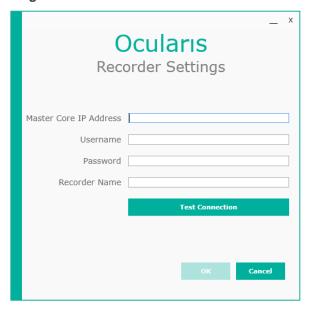

- 3. Enter the **Primary Core IP Address** or hostname for the recorder's primary core. Note that *localhost* is not supported.
- Provide a **Username** and **Password** for an administrative account that is on the primary core.
- 5. For Recorder Name, enter a label as you would like this event source to appear in the Events pane of the Servers/Events Tab in Ocularis Administrator. This field is optional. If left blank, the event source will be listed as:

IP\_Address of Primary Core (Ocularis Recorder) on IP\_Address of Recorder Proxy

#### For example:

192.168.10.82 (Ocularis Recorder) on 192.168.10.82

- 6. Click **Test Connection**. Communication with the server is tested, user account authenticated and if successful, a pop-up message appears indicating as such.
- 7. Click OK.

Once the **Recorder Settings** pop-up is configured, the **Base Settings** button becomes enabled.

Figure 4 Base Settings button is enabled

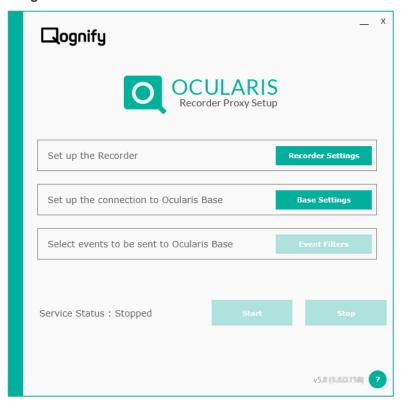

8. Click Base Settings.

**Figure 5 Base Settings** 

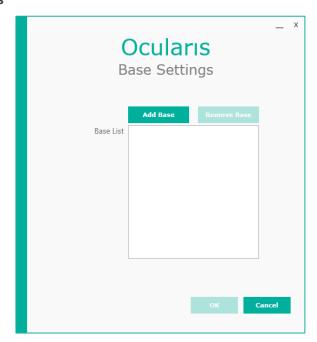

9. Click Add Base.

Figure 6 Add Base

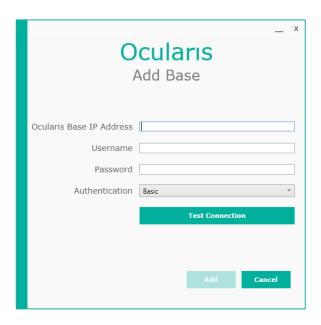

- 10. Enter the IP address or hostname of Ocularis Base in the **Ocularis Base IP** field. Note that *localhost* is not supported.
- 11. Provide a **Username** and **Password** for an administrative account that is on the Base.

- 12. Select the type of **Authentication** to use for the above account. (Use the same authentication that you would use to login with *Ocularis Administrator*.)
- 13. Click **Test Connection**. Communication with the server is tested, user account is authenticated and if all is successful, a pop-up message appears indicating as such. The **Add** button is enabled.
- 14. Click Add. The Base List is updated.

Figure 7 Base List

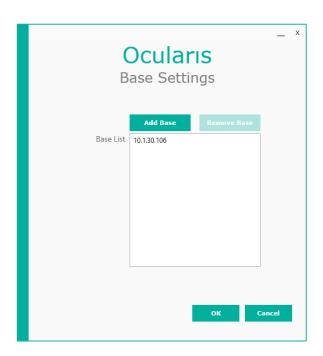

You can add multiple Bases to the Base List if you need to send events to additional servers (for example: OpenSight). If you need to remove a Base IP from the list, select it and click **Remove Base**.

Once you select a Base in the list, two checkboxes appear:

**Figure 8 Advanced Checkboxes** 

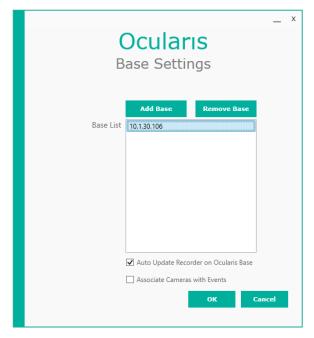

#### 7.1 Automatic Update of Ocularis Base

If the checkbox 'Auto Update Recorder on Ocularis Base' is checked, the proxy will notify Ocularis Base if there is a change made on the Ocularis Recorder (primary core) configured in Figure 3. This effectively is equivalent to an administrator executing a right-click *Refresh server* in *Ocularis Administrator*. If many changes are made on the recorder, the system will wait 5 minutes until the next refresh in order to prevent too many refreshes. This feature saves the administrator the task to manually update the server on the Base.

If the checkbox 'Associate Cameras with Events' is checked and this is the first time adding this primary core to the Base, the system will automatically add the server to the Ocularis Administrator Servers/Events tab and all cameras will automatically be associated with their corresponding events, saving you the time to map the cameras manually. This only works the first time you add the recorder to the Base. Note: it will map each camera to all available corresponding events.

15. When done, click **OK**. The **Event Filters** button is enabled.

Figure 9 Event Filters button is enabled

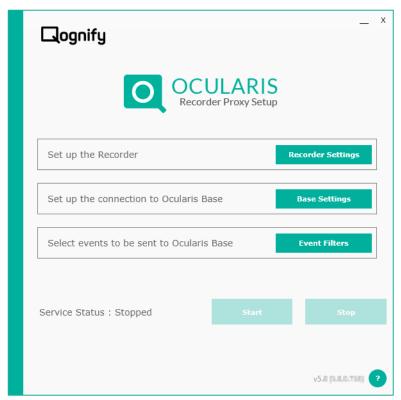

16. The last step is to select the events that you wish the proxy to forward to the Base IP(s) you listed. You must click the Event Filters button even if you are not using events. Click **Event Filters**.

**Figure 10 Select Events** 

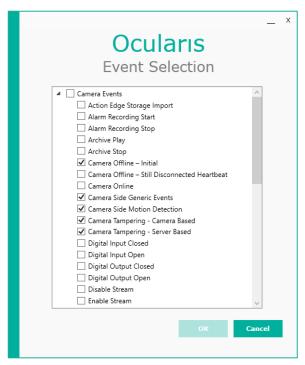

The events you see listed are grouped by **Camera Events** and **System Events**. Check the events you want transferred from the recorder to the Base. Note: any alarm scenarios that you have configured on the recorder will automatically be transferred to the Base.

With v5.5 and later, the proxy will only forwards events that you have configured in Ocularis Base, thereby greatly improving the performance on the Base - especially on larger systems.

If the proxy is on a different server than Ocularis Base, this method also significantly decreases network traffic.

**Note:** Double-click the title bar of the pop-up to maximize the window.

**Note:** You must select an event to enable the OK button. You may deselect it if not desired.

17. Select the events you wish to monitor. By default, the following events are enabled in a fresh installation:

Camera Offline - Initial

Camera Side Generic Events

Camera Side Motion Detection

Camera Tampering - Camera Based

Camera Tampering - Server Based

Server Side Motion Detection

#### 18. Click **OK**.

The Proxy Service may be stopped after configuration. If so, click the **Start** button.

**Figure 11 Recorder Proxy Running** 

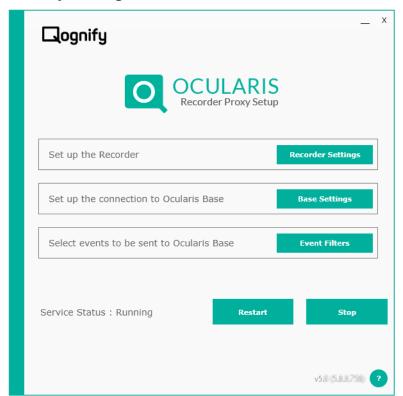